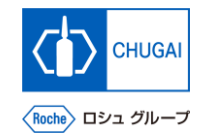

### my**Buy MYB\_UM\_S003\_04 サプライヤユーザーガイド myBuy GEP SMART Supplier Portal**

中外製薬株式会社 購買部

ver1.0

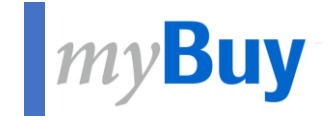

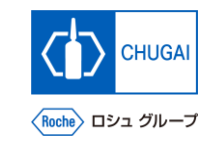

# **044 GEP Business Networkから**<br>
myBuy GEP SMARTに<br>
アクセスする方法 **myBuy GEP SMARTに アクセスする方法**

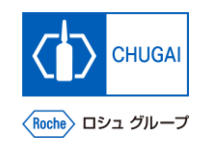

### **GEP Business Networkのログイン**

◼ **[https://businessnetwork.gep.com](https://businessnetwork.gep.com/) か らGEP Business Networkにログインし ます** ※URLはブックマーク推奨

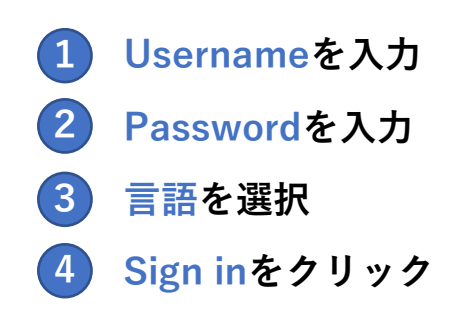

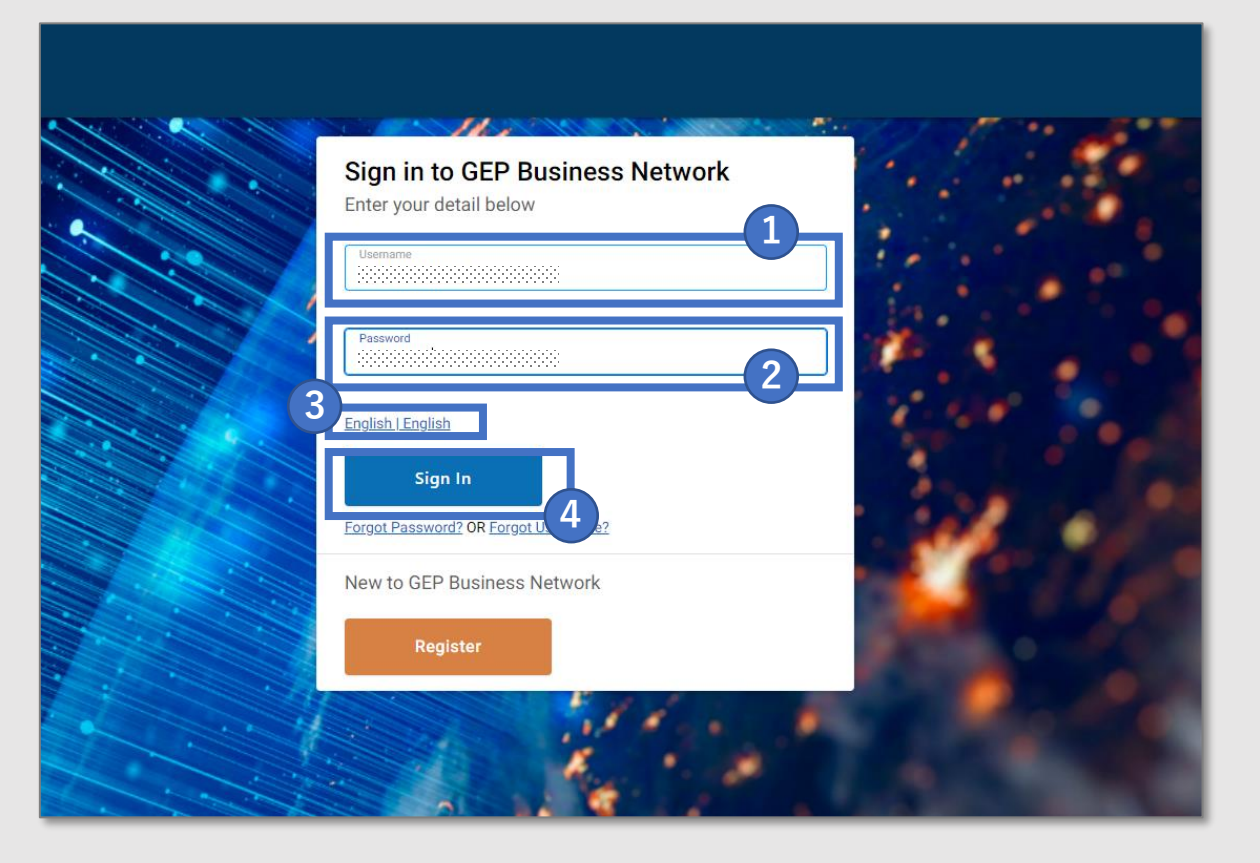

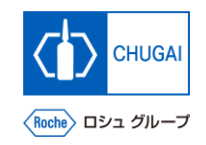

### **myBuy GEP SMARTへのアクセス**

◼ **GEP Business Network上でRocheを選 択し、myBuy GEP SMARTにアクセス します**

- Roche (中外製薬) のクライアントページにア **クセスできます サプライヤプロファイルを確認/編集できます RFx等の関連ドキュメントにアクセスできます 参照リンクやドキュメントが確認できます**
- **マイタスクでアクションが必要なドキュメント を確認できます**

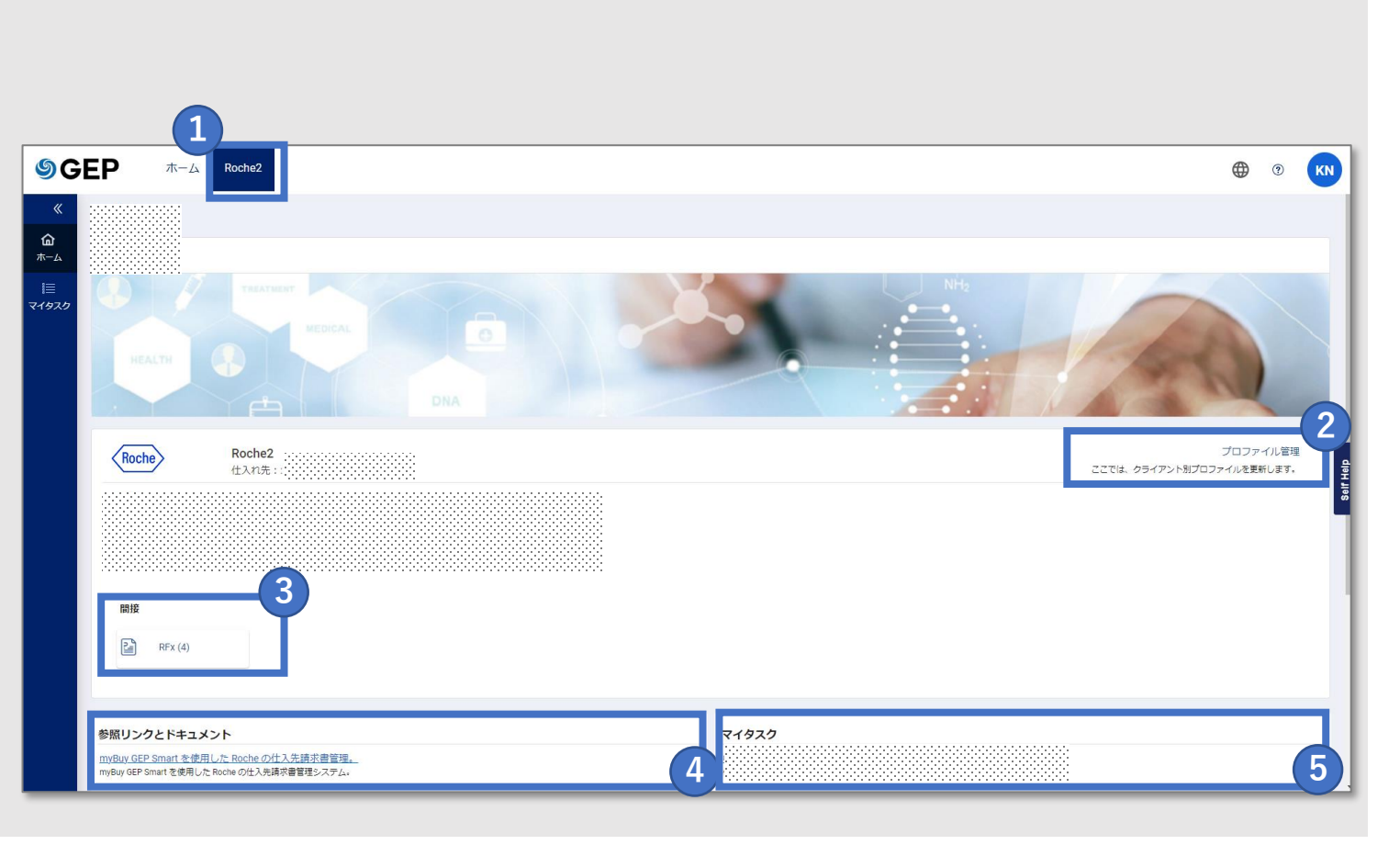

## 創造で、想像を超える。

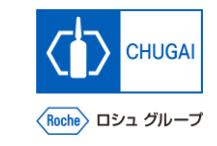

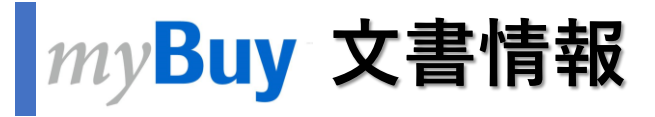

#### 基本情報

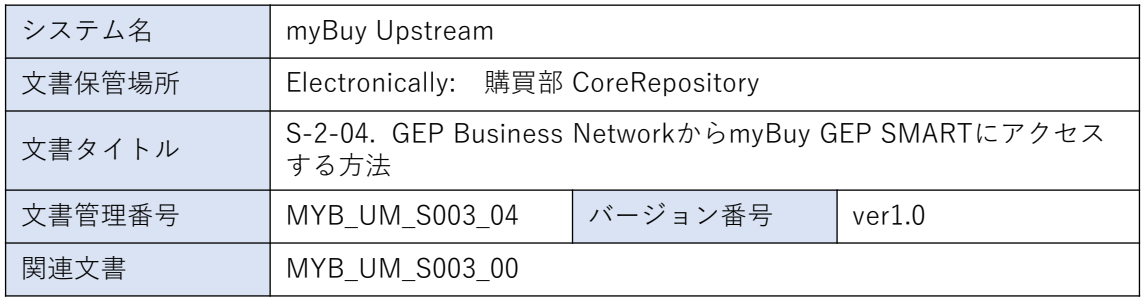

#### 作成者署名

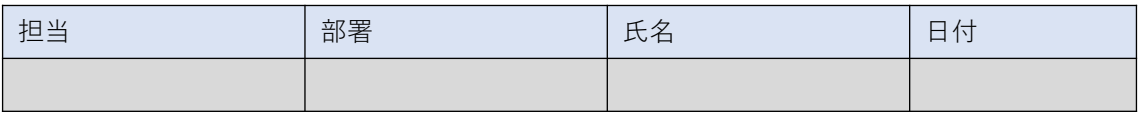

#### レビュー者署名

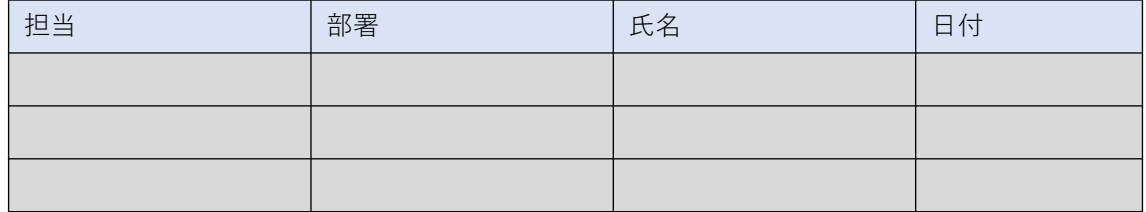

#### 承認者署名

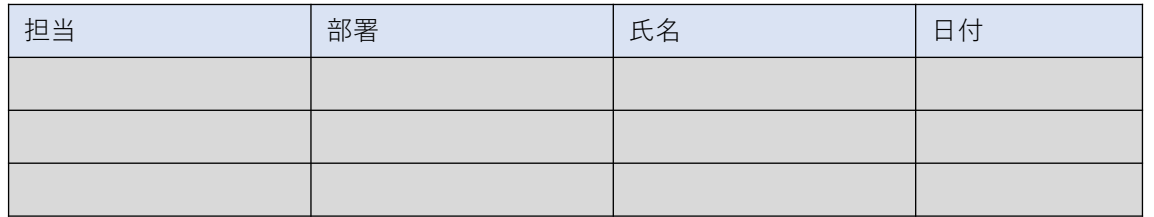

#### 改訂履歴

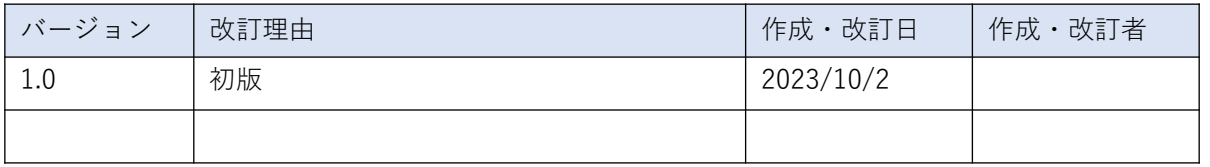